# Moving to the 4.0 License Manager Module

#### **New License Manager Module and Reporting**

New in GeoSystems Monitor is a module that can monitor and report on your FlexNet Publishing License Manager®

ex. esri, ACAD, FME or most any other application that utilizes the FlexNet Publishing License Manager (FlexLM®)license software.

Previous versions of Geosystems monitor could monitor and chart these license managers, but **each license type** or chart required a **separate point/check**.

The NEW License module needs only **ONE point/check** per license manager and does the following.

- 0. Will verify that the license manager is running and available.
- 0. Notify, if configured that a particular license is running low or out.
- 0. Create a web page for real-time usage of licenses
- 0. Create data in a database for long term reporting and charting

Note: For this check to function correctly, the LMutil.exe file must be copied from the current License Manager to the 'Scripts' folder on the GeoSystems Monitor server. Note: Most any version of LMutil.exe will work.

Example - From: 'C:\Program Files (x86)\ArcGIS\License10.5\bin' (on the License Manager server)

To: 'C:\Program Files (x86)\GeoSystemsMonitor\scripts' (on the GeoSystems Monitor server)

### **Adding a License Manager Container**

- 1. Click Add Container on the left bar of the UI.
- 2. Click Other, click License then click next.

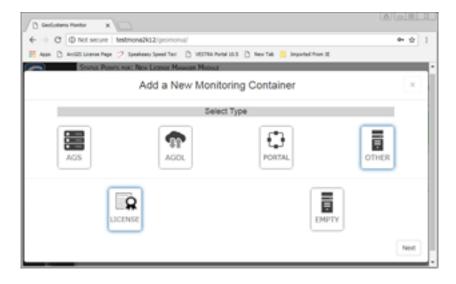

3. Fill out the fields in the Add a New Monitoring Container

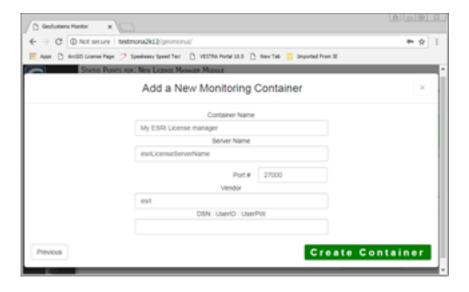

- Container Name
- · Server name of license server
- Port # that the license manager runs on. Normally 27000 to 27004
- Vendor ex:ESRI, ACAD, FMEor OTHER:SomeVendor
- Rpt-DSN:User:Pwd OPTIONAL (see separate instructions) Needed only if using RDBMS to store usage information string must include YourODBC ConnectionName:UserID:UserPW
- 4. Click Create Container. A new Container is added on the current Tab in the GeoMon UI.
- 5. Once the point has run successfully, the point will turn green, and data is now being stored.
- 6. Once the point/check is setup, click on the point, turn Alerting on and select the Alert Contact IDs you would like to be notified if needed.
- 7. Next goto the <u>License Manager screen</u> to continue configuration.

## Adding a License Manager Point to an Existing Container

- 1. Add a new point and select License Manager Module(New)
- 2. Fill out the fields in the Add a New Monitoring Point

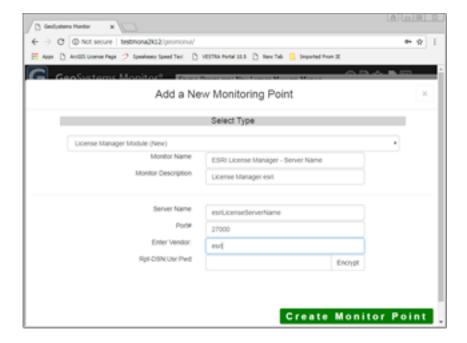

- Monitor Name
- Monitor Description
- Server name of license server
- Port # that the license manager runs on. Normally 27000 to 27004
- Vendor ex:ESRI, ACAD, FMEor OTHER:SomeVendor
- Rpt-DSN:User:Pwd OPTIONAL (see separate instructions) Needed only if using RDBMS to store usage information - string must include YourODBC ConnectionName:UserID:UserPW
- 3. Click Create Monitor Point
- 4. Once the point has run successfully, the point will turn green, and data is now being stored
- 5. Once the point/check is setup, click on the point, turn Alerting on and select the Alert Contact IDs you would like to be notified if needed.
- 6. Next goto the License Manager screen to continue configuration.

## **Troubleshooting**

Sometimes the port is unknown on which a license manager is running or the communications with the license manager is not working correctly. To aid in trouble shooting there are two parameter that can be entered in the - *Enter Vendor* field.

**FindPort** - Will help find the port used by the license manager. Uses the 'Port' parameter as the starting point, normally 27000, and incrementally checks upward several ports.

**Debug -** Creates a log entry for the **COMPLETE** output of the lmutil query. Good for troubleshooting issues with licenses and types.

Article ID: 333

Last updated: 17 Aug, 2018

| Revision: 4  GeoSystems Monitor Enterprise -> Product Guide v4.0 -> Introduction -> Moving to the 4.0 License Ma | nagor Modulo |
|----------------------------------------------------------------------------------------------------|--------------|
| http://www.vestra-docs.com/index.php?View=entry&EntryID=333                                                      |              |
|                                                                                                    |              |
|                                                                                                    |              |
|                                                                                                    |              |
|                                                                                                    |              |
|                                                                                                    |              |
|                                                                                                    |              |
|                                                                                                    |              |
|                                                                                                    |              |
|                                                                                                    |              |
|                                                                                                    |              |
|                                                                                                    |              |
|                                                                                                    |              |
|                                                                                                    |              |
|                                                                                                    |              |
|                                                                                                    |              |
|                                                                                                    |              |
|                                                                                                    |              |
|                                                                                                    |              |
|                                                                                                    |              |
|                                                                                                    |              |
|                                                                                                    |              |
|                                                                                                    |              |